# **Brine Principal Components Analysis Java Applet**

**by John R. Victorine**

## **Introduction**

To access Profile go to [http://www.kgs.ku.edu/PRS/Ozark/Software/PC/.](http://www.kgs.ku.edu/PRS/Ozark/Software/PC/) At the top of the web page there is a menu "Main Page|Applet|Download|Help|Copyright & Disclaimer|". Select the "Applet" menu option a "Warning - Security" Dialog will appear. The program has to be able to read and write to the user's PC and access the Kansas Geological Survey (KGS) Database and File Server, ORACLE requires this dialog.

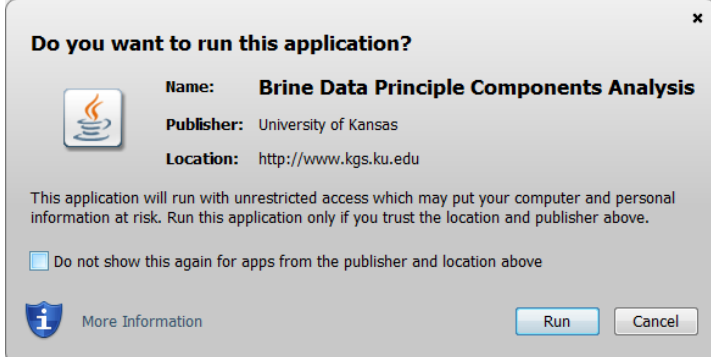

The program does not save your files to KGS, but allows you to access the KGS for well information that may be missing in your Kansas Data. The program does not use Cookies or any hidden software it only reads the CSV & XML files for the Principal Components Analysis Session and writes a CSV, XML and PNG Files to your PC to save the Brine data imported. The blue shield on the warning dialog is a symbol that the Java web app is created by a trusted source, which is the University of Kansas. Select the "Run" Button, which will show the Brine Data "Enter" Panel illustrated below,

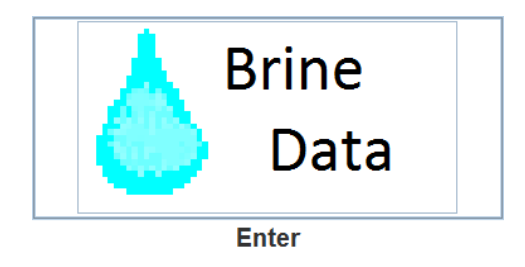

# **Table of Contents**

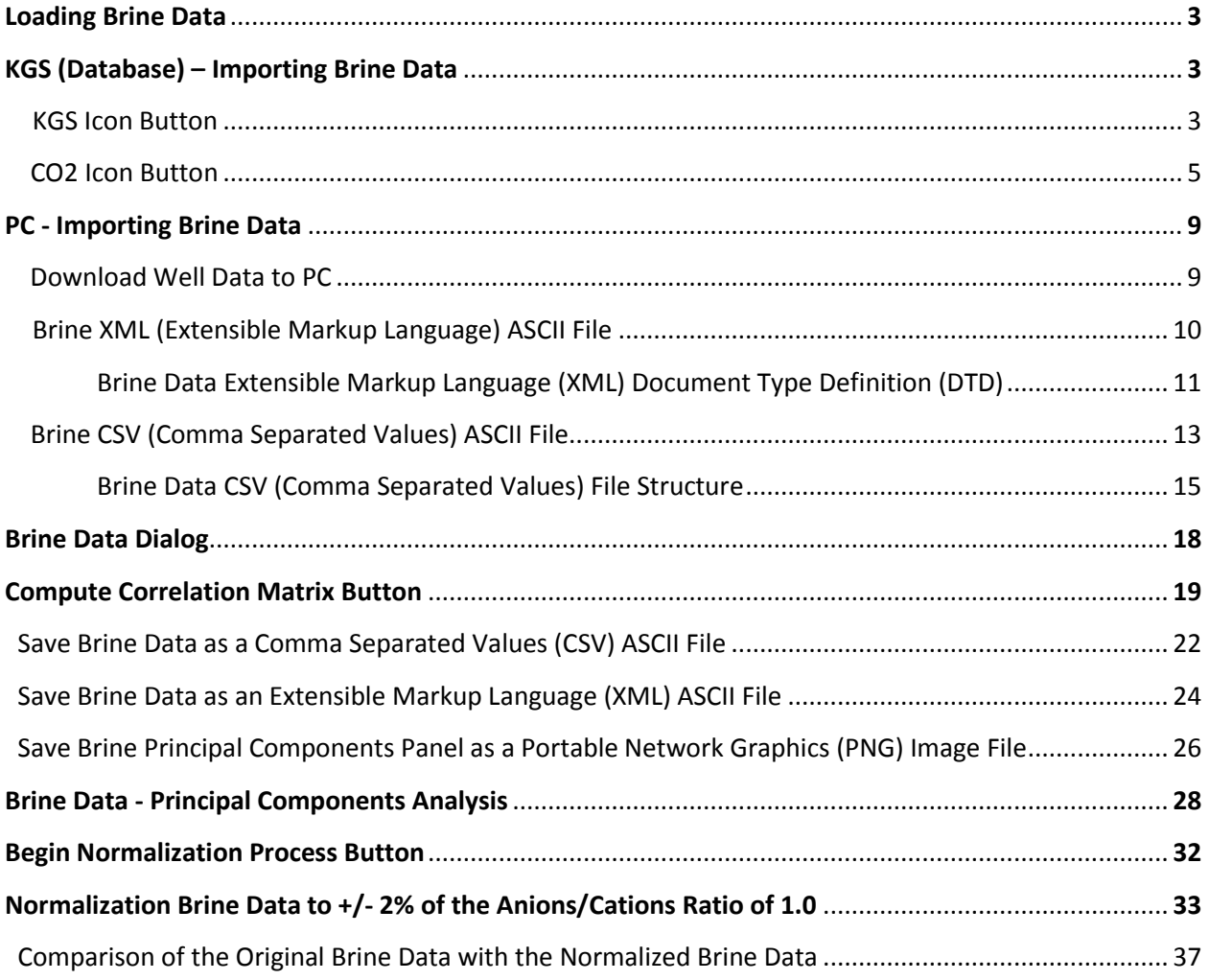

## **Loading Brine Data**

Click the "Brine Data Enter" Icon Button, which will show the "Load Data" Dialog. The dialog below displays an example of the DOE  $CO<sub>2</sub>$  2015-10-12 Comma Separated Values (CSV) ASCII File, downloaded using the "PC: Read Brine Data by" panel. The radio buttons & icon buttons in the Data Source Panel assists the user in loading brine data into the Brine Data - Principal Component Applet. The DOE  $CO<sub>2</sub>$  2015-10-12 CSV ASCII File can be downloaded from the following URL address,

CSV: [http://www.kgs.ku.edu/PRS/Ozark/Software/PC/DOE\\_CO2\\_Wells\\_2015\\_10\\_12.csv](http://www.kgs.ku.edu/PRS/Ozark/Software/PC/DOE_CO2_Wells_2015_10_12.csv) or ZIP: [http://www.kgs.ku.edu/PRS/Ozark/Software/PC/DOE\\_CO2\\_Wells\\_2015\\_10\\_12.zip](http://www.kgs.ku.edu/PRS/Ozark/Software/PC/DOE_CO2_Wells_2015_10_12.zip)

This file is the output file for an ORACLE PL/SQL stored procedure that accesses the DOE CO2 Project Brine Database Table,

[http://chasm.kgs.ku.edu/ords/iqstrat.co2\\_brine\\_summary\\_csv\\_pkg.build\\_web\\_page](http://chasm.kgs.ku.edu/ords/iqstrat.co2_brine_summary_csv_pkg.build_web_page) .

The data displayed is in a CSV format, but it has HTML code embedded, which can be trimmed easily.

Load Data

### **KGS (Database) Panel**

#### - KGS Icon

This button allows the user to search the KGS Brine Data Database Table for Brine Data. The Kansas Brine Data Records date back to 1940's and 1950's. - CO<sub>2</sub> Icon

This button allows the user to search the  $CO<sub>2</sub>$  Brine Data Database Table for Brine Data. This data supports the CO<sub>2</sub> Sequestration Project.

#### PC: Read Brine Data By Panel

This panel allows the user read in brine data by 2 file types

1. Comma Separated Values (CSV) ASCII File

2. Extensible Markup Language (XML) ASCII File

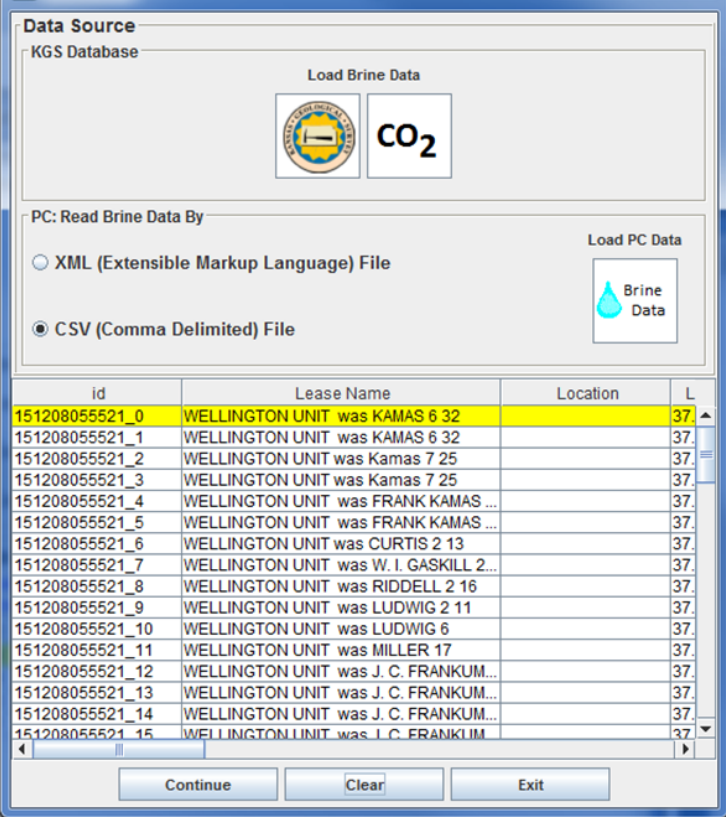

- 0

#### **Brine Data Loaded Table**

This identifies the records that have been downloaded to the web app for processing.

#### **Load Data Dialog Buttons**

**Continue** - Transfers the Brine Data in the table to the Brine Data Dialog. Clear - Clears the Brine Data Loaded Table. Exit - Exit Dialog.

#### **Data Source Panel**

The Data Source Panel provides two methods of importing data into the Brine Data & Data Entry Web App. The Kansas Geological Survey (KGS) Database and the user's PC. There are 2 icon buttons in the KGS Database panel. The KGS icon button assists the user in locating a set of brine data for selected counties in Kansas. The data are based on archived materials from the Kansas Geological Survey, with measured well data from the 1940's to 1950's. The CO2 icon button allows the user to download the brine data from the CO2 Project Brine Database table by dates measured, analyzed and reported. The "Load PC Data" icon button along with the 2 radio buttons assists the user to load Brine data by 3 possible ASCII File methods,

- 1. Comma Separated Values (CSV).
- 2. Extensible Markup Language (XML) Files.

The CSV (Comma Separated Values) radio button under the "PC: Read Brine Data By" panel are expecting a general type of data presentation. Although the order of the specific data columns is not important, the "Mnemonics" of the data column is. The CSV Search Dialog will use the first two lines of the CSV file to automatically match the file column data mnemonics with the web app curve mnemonics and the units of the brine data, but if the program does not recognize the file data mnemonic then it will leave it blank and expect the user to match the file data mnemonic to the web app curve mnemonics, this will be explained later.

The Extensible Markup Language (XML) radio button under the "PC: Read Brine Data By" panel are expecting a specific Document Type Definition (DTD) to read the file. The DTD is used in retrieve both the data coming from the Kansas Geological Survey Database or as the output from the Brine Data & Data Entry Java Web App. The DTD will be presented later.

### **Data Loaded Panel**

The Brine Data Loaded Panel provides a visual feedback that the brine data was loaded, by the individual samples listed in the "Brine Data Loaded" table. When the user selects the "Continue" button the data is transferred to the Brine Data dialog, where the Principal Components Process can be performed on the data.

#### **KGS (Database) - Importing Brine Data – KGS Icon button**

The Kansas Geological Survey (KGS) has a good collection of brine data stored in the ORACLE Database. In this example the user will download the well data available from the KGS Brine Database. The ORACLE Database is accessed by making Stored Procedure PL/SQL calls to the ORACLE Database from which an Extensible Markup Language (XML) data stream is created containing the well & brine data that is passed back to the web app making the request.

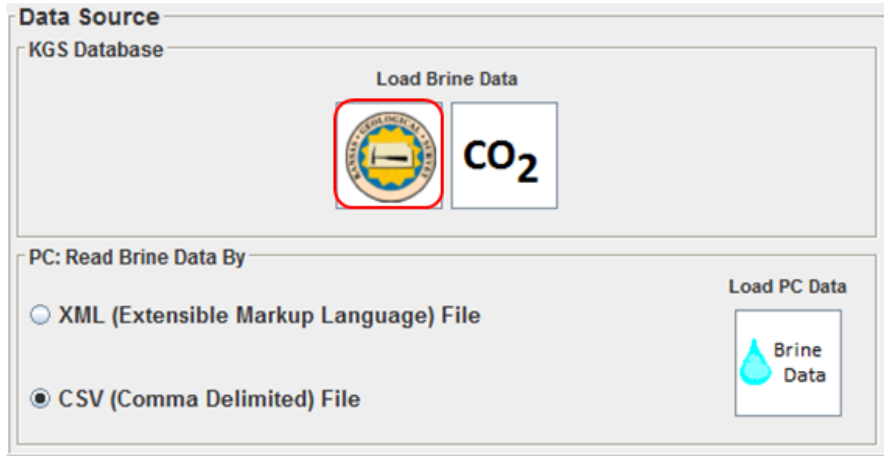

Left Click on the KGS Icon Button in the Data Source Panel of the Load Data Dialog.

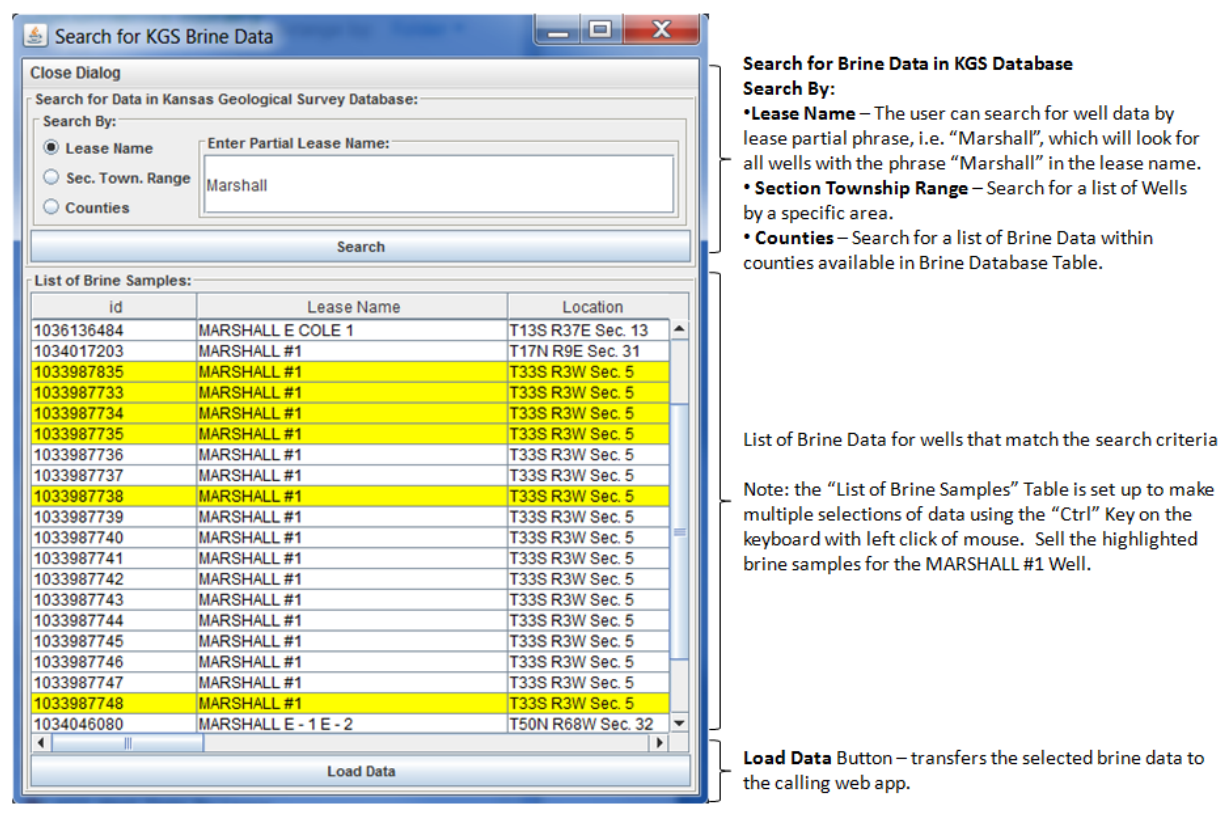

This will display the "Search for KGS Brine Data" Dialog, see above image. This dialog allows the user to search the KGS database for brine data. In this example, the well of interest will be the Marshall #1 this well contains all the brine samples that can be retrieved from the KGS Database.

As the Summary image suggests there are 3 methods for searching for the well data within this dialog,

 By Partial Lease Name – The stored procedure used to retrieve the list of brine samples from the KGS Database allows the user to enter a partial phrase, in this example Marshall. The program places a '%' in front and back of the phrase and sends the request to the Database, i.e. "%Marshall%".

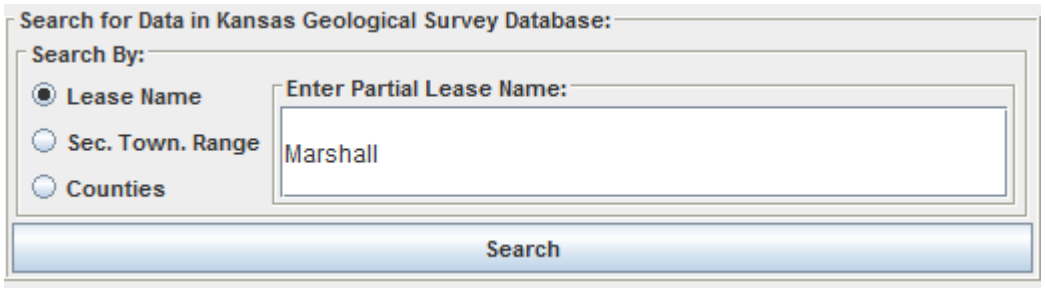

 By Township Range Section – This search is for brine samples in Kansas by, e.g. to look for the Marshall #1 brine samples, enter Section as 5, Township as 33 set the S (South) Radio button and Range as 3 set the W (West) Radio button.

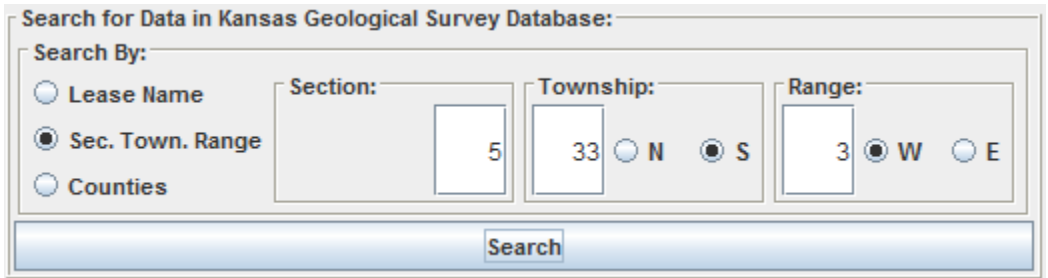

 By County – This panel allows the user to search for brine samples by counties with brine data in the database table, e.g. select the SUMNER County Button.

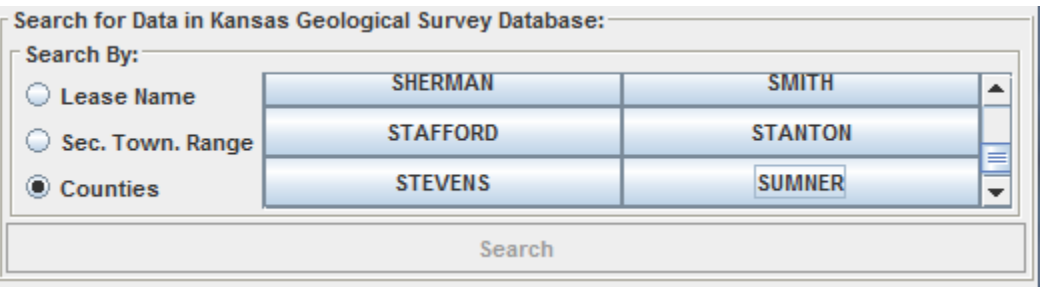

The user only needs to enter the above data and select the "Search" Button to display the list of brine data samples in the Kansas Database that match the search criteria. In the image below the Lease Name "Marshall" was entered to search for all brine samples for wells in Kansas with the Phrase Marshall in it. The user searches through the list until they find the well of interest. In this example 6 brine samples are highlighted for the Marshall #1 well.

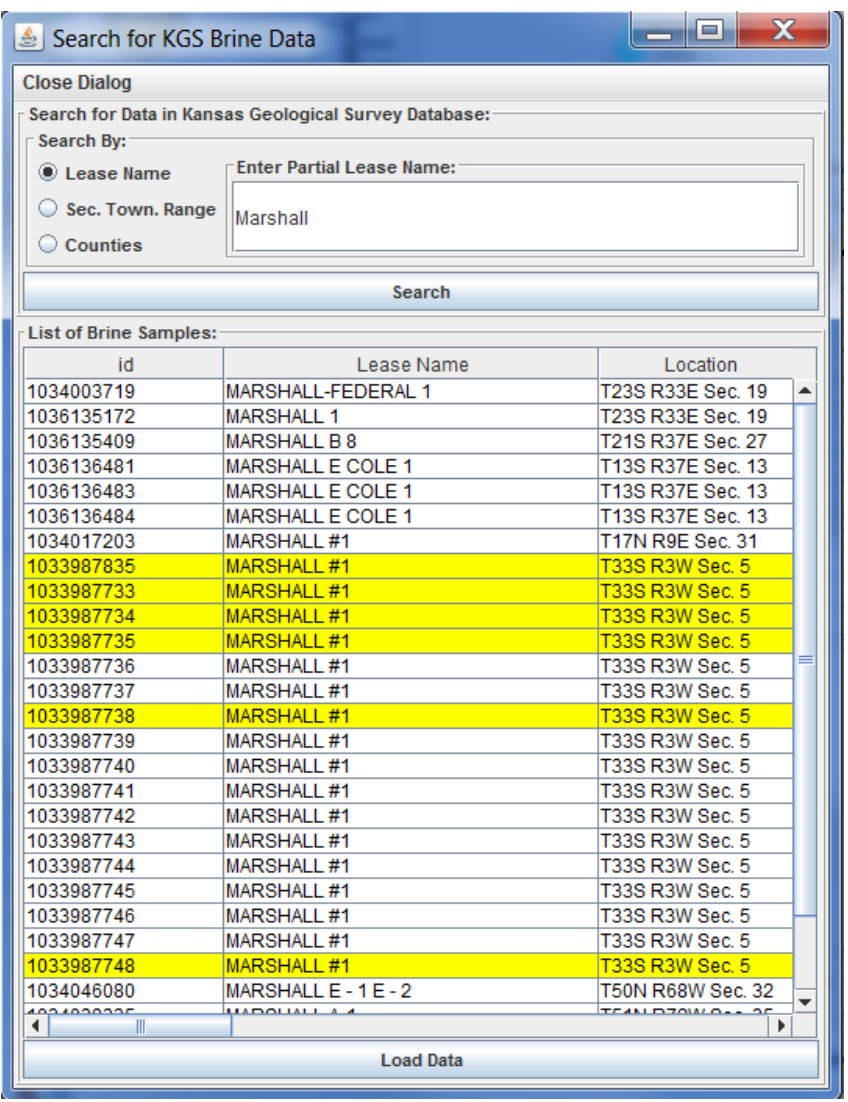

To download the brine data select the "Load Data" Button.

Note: The user needs to hit the "Ctrl" Key on the Keyboard at the same time as they left click with the mouse to select the brine samples for the Marshall #1. In this case there are a number of overlapping samples so only the above samples were selected for viewing. The Brine Data database table is not connected to the Well Headers Table in the Database. For most part the brine data database table holds data from the 1940's and the 1950's. The user will need to search the KGS Master List of Oil and Gas Wells in Kansas web page

[\(http://www.kgs.ku.edu/Magellan/Qualified/index.html\)](http://www.kgs.ku.edu/Magellan/Qualified/index.html). The brine data samples belong to the Marshall 1 (15-191-00003) Township 33S, Range 3W and Section 5, Sumner County, Kansas.

#### **KGS (Database) - Importing Brine Data – CO<sup>2</sup> Icon button**

The CO<sup>2</sup> Icon button allows the user to download the well data available from the DOE CO2 Brine Database. The ORACLE Database is accessed by making Stored Procedure PL/SQL calls to the ORACLE Database from which an Extensible Markup Language (XML) data stream is created containing the well & brine data that is passed back to the web app making the request.

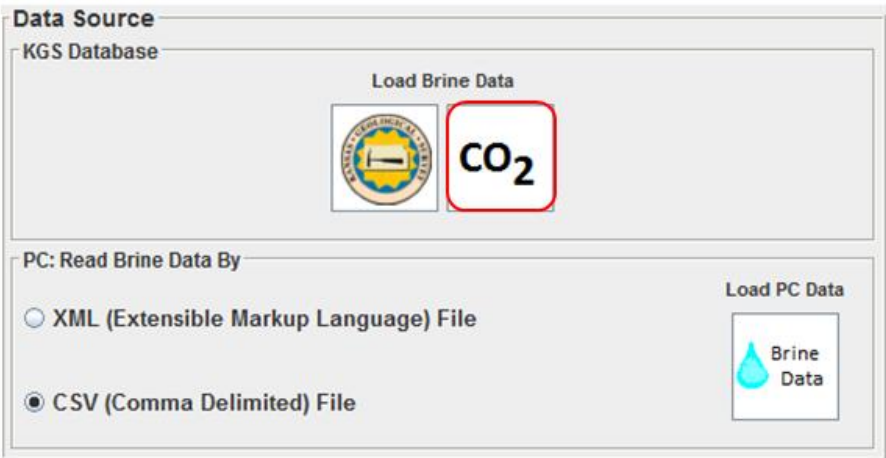

Left Click on the  $CO<sub>2</sub>$  Icon Button in the Data Source Panel of the Load Data Dialog to display the search dialog. There is only one search engine with this dialog the Search By "Dates".

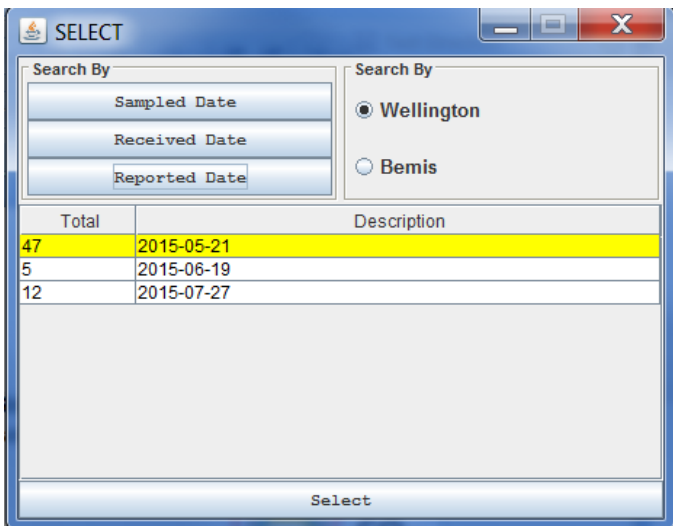

Selecting any of the "Search By" buttons will automatically search for data in the Brine Data Database Table based on the type of search. The following buttons will retrieve the available brine data by XML - Extensible Markup Language data streams that are parsed. The XML calls are listed as follows:

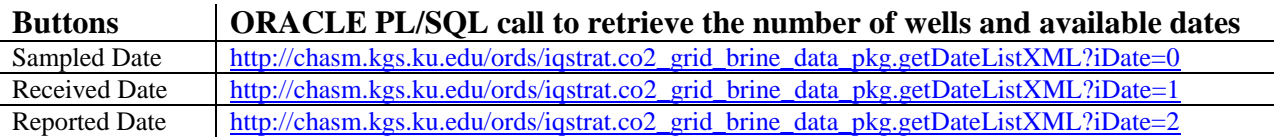

The Search By "Dates" returns the actual date entered for the brine data group and the total number of wells that have brine data with that date, i.e., select the "Reported Date" Button and the following list will be displayed.

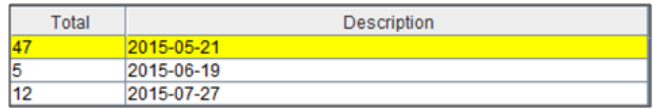

At the time of this document there are only 3 possible well groups, "2015-05-21", 2015-06-19" and "2015-07-27". The "2015-05-27" brine data well group has a total of 47 wells out of a possible 52 wells with brine data sampled on this date. The user only needs to highlight the  $1<sup>st</sup>$ row in the list and click on the "Select" button at the bottom of the panel. This action will automatically retrieve the date as the search criteria and make an ORACLE PL/SQL call,

[http://chasm.kgs.ku.edu/ords/iqstrat.co2\\_grid\\_brine\\_data\\_pkg.getDateXML?iDate=2&sTime=20](http://chasm.kgs.ku.edu/ords/iqstrat.co2_grid_brine_data_pkg.getDateXML?iDate=2&sTime=2015-05-21&field=Wellington) [15-05-21&field=Wellington](http://chasm.kgs.ku.edu/ords/iqstrat.co2_grid_brine_data_pkg.getDateXML?iDate=2&sTime=2015-05-21&field=Wellington)

This call will return a XML – Extensible Markup Language data stream with a list of wells and the brine data of each well in the Reported Date Well Brine Data Group.

## **Importing PC Data - Download Well Data to PC**

Download either the ASCII Text Files directly or the Zip files extracting the contents into a directory. The problem with the ASCII Text Files being downloaded directly from a web page is that the web page will alter the contents so it does not retain the basic structure and add HTML text to the file. The preferred method if you have Zip or WinZip is to download the zip files to your PC and extract.

Well Data:

CSV File contains the all the brine data in the DOE  $CO<sub>2</sub>$  Brine Database Table on the date 12 October 2015.

XML File contains the brine data in the  $DOE CO<sub>2</sub>$  Brine Database Table for the Reported Date 21 May 2015.

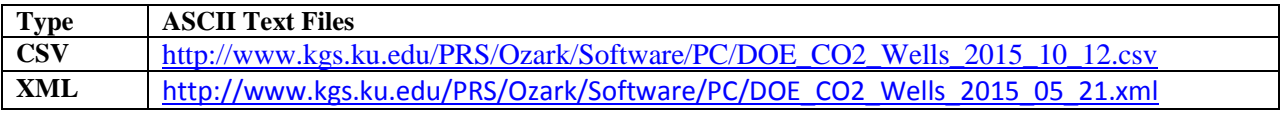

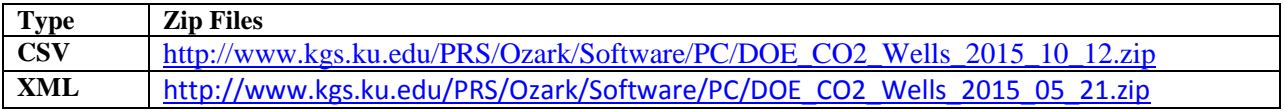

#### **Importing PC Data – Brine XML (Extensible Markup Language) ASCII File.**

This web app allows the user to save and read Brine Data as Extensible Markup Language (XML) file. The data that is retrieved from the Kansas Geological Survey database is retrieved as a XML data stream that is parsed and loaded into the Brine Plot & Data Entry web app. This program allows the user to save the data as a XML file, which uses the same Document Type Definition (DTD) to format the data.

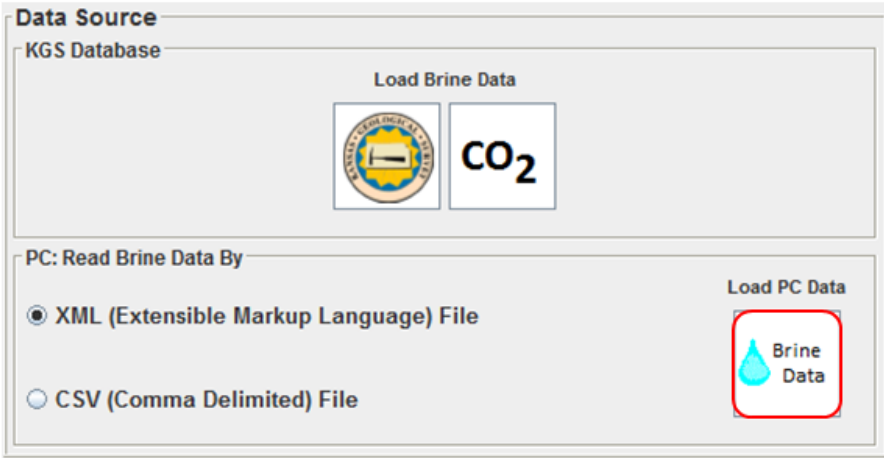

Select the "XML (Extensible Markup Language) ASCII File" radio button and then left click on the "Brine Data" Icon Button in the Data Source Panel of the Load Data Dialog. This will display the "Select Brine Data Comma Delimited File from your PC" Dialog. This dialog allows the user to search their PC for the file of interest. In this example it is the Brine XML file DOE\_CO2\_Wells\_2015\_05\_21.xml, highlighted below.

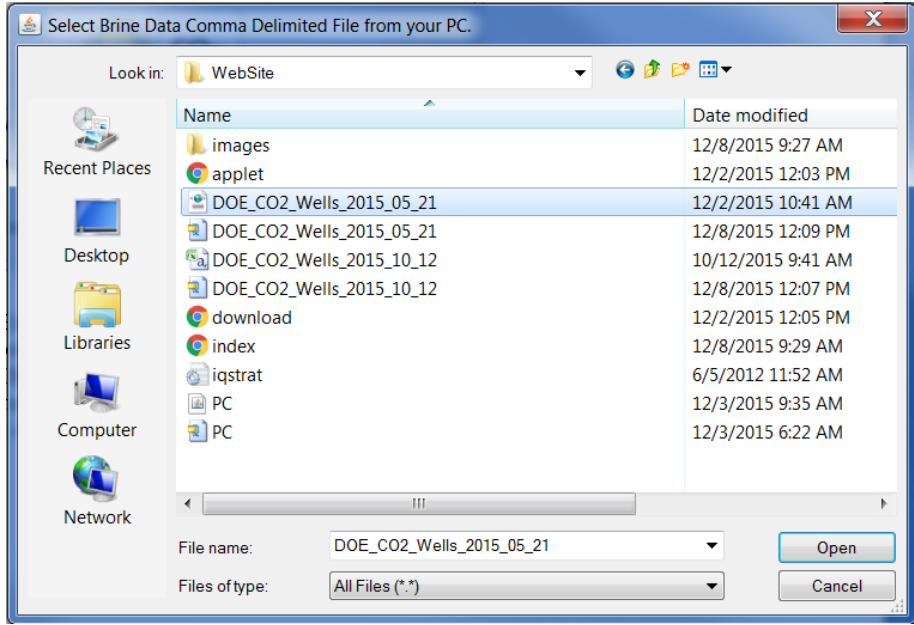

## **Brine Data Extensible Markup Language (XML) Document Type Definition (DTD).**

The Brine Data DTD defines the contents of the XML File. The DTD for the Brine Data is as follows,

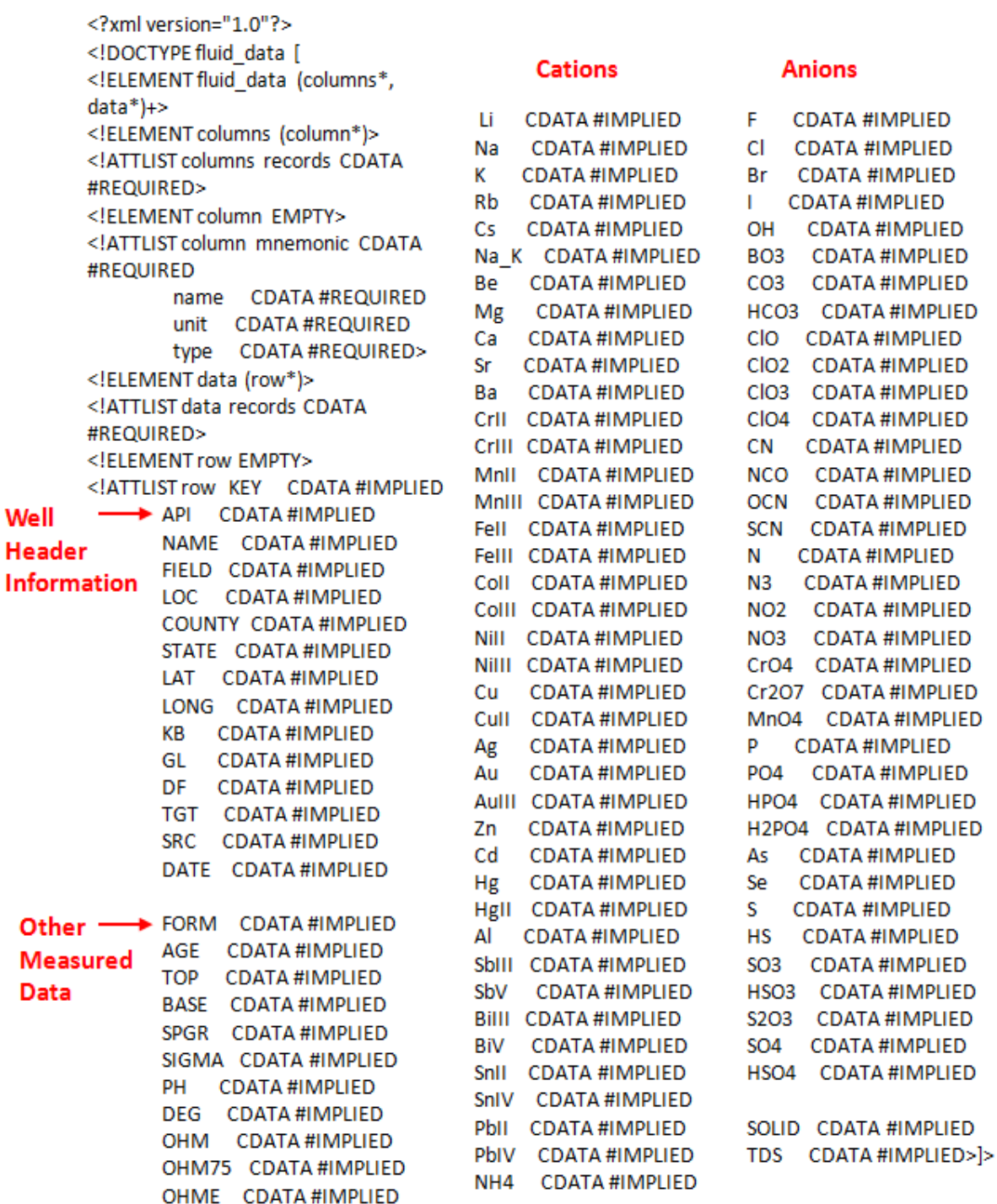

The XML (Extensible Markup Language) ASCII File Read & Parse routines expect the brine data to fit the above DTD (Document Type Definition), otherwise the data will not parse correctly. Select the Open button to load the brine data directly to the "Brine Data Loaded" table.

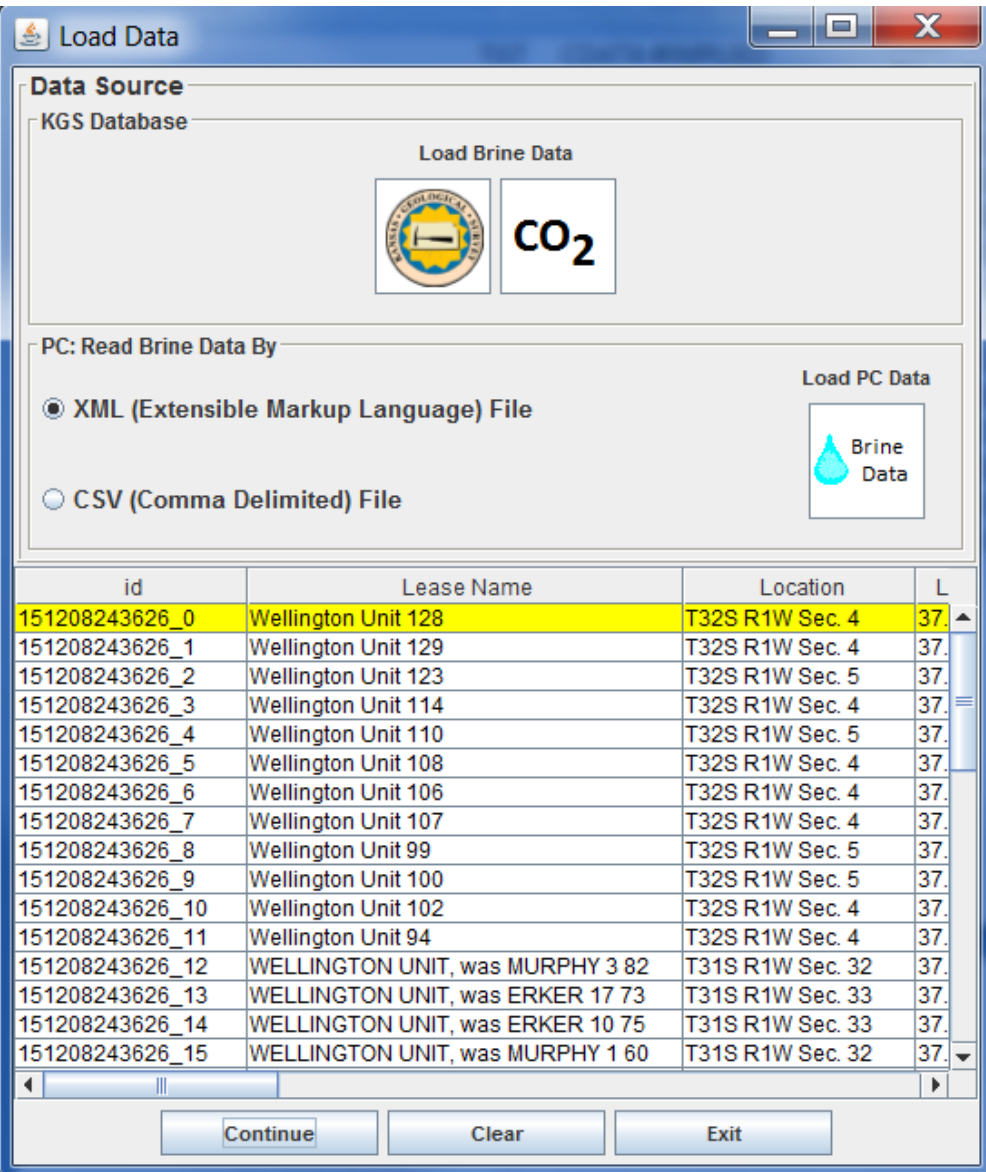

The user only needs to click on the "Continue" button to send the brine data to the "Brine Data" dialog.

### **Importing PC Data – Brine CSV (Comma Separated Values) ASCII File.**

Most of the web apps will use the same input dialogs to import Brine CSV (Comma Separated Values) file. The Load Data Dialog is basically the same for most of the Web Apps, except they only load a subset of the total data types. In this example a Brine CSV file is being imported into the web app.

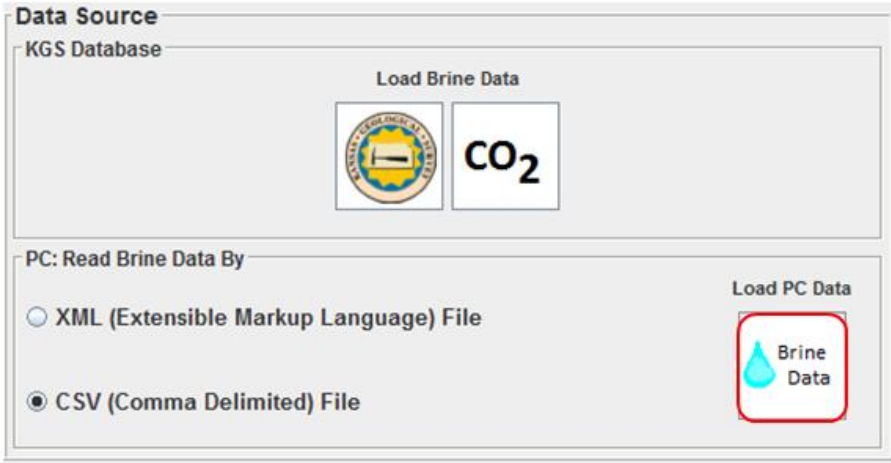

Select the "CSV (Comma Delimited) ASCII File" radio button and then left click on the "Brine Data" Icon Button in the Data Source Panel of the Load Data Dialog. This will display the "Select Brine Data Comma Delimited File from your PC" Dialog. This dialog allows the user to search their PC for the file of interest. In this example it is the Brine CSV file DOE\_CO2\_Wells\_2015\_10\_12.csv, highlighted below. Select the Open button to display the "Select Brine Data Comma Delimited File from your PC" Dialog.

![](_page_12_Picture_45.jpeg)

![](_page_13_Picture_107.jpeg)

The "Map File Column Number to Brine Data Column" Dialog allows the user to map the file columns number to the web app brine data structure. In this example the file has the file data columns in line one of the Brine Data CSV File and line two of the Brine Data CSV File has the data units. In this case the chosen file columns match the Brine Mnemonics for the brine data structure for most part. The File Column Number is automatically assigned to the Brine Data Column Names. The user only needs to select the "Load Data" Button to parse the Brine Data into the web app. This dialog has the data units as radio buttons to represent mg/l (milligrams/liter) and ug/l (micrograms/liter). The dialog will convert all data to mg/l.

#### **Brine Data CSV (Comma Separated Values) File Structure.**

The Brine Data CSV example has two introduction lines, the first line is the file data columns and the second line is the column units for the brine data, illustrated below,

![](_page_14_Picture_198.jpeg)

**Figure: Partial Contents of Brine.csv File.**

The "Map File Column Number to Brine Data Column" Dialog allows the user to map the data in the Brine Data CSV File to the web app data structure variables. The program first reads the first and second line of the CSV File looking for the data column headers. The lines are each parsed to single out the data column headers and to match those headers to the brine data structure. The program then assigns the column number to the Brine Data Column Name starting at column 1,2,3, … if the file column name used matches the expected brine column name. Next the program then searches both lines for the units and automatically sets the radio button to ug/l if it sees ug/l text for the column otherwise it assumes mg/l. The Column Names matrix used to parse the file column variables are listed below,

![](_page_14_Picture_199.jpeg)

![](_page_15_Picture_316.jpeg)

![](_page_15_Picture_317.jpeg)

![](_page_16_Picture_97.jpeg)

When the user selects the "Load Data" Button on the "Map File Column Number to Brine Data Column" Dialog the data is parsed into the Brine Plot & Data Entry web app, where the contents of the Brine Data CSV file name is loaded into the "List of Brine Samples" table.

![](_page_16_Picture_98.jpeg)

The user only needs to click on the "Continue" button to send the brine data to the "Brine Data" dialog.

## **Brine Data Dialog**

The Brine Data Dialog allows the user to remove unwanted wells with incomplete brine data measurements or data that are outliers that will alias the results of the Principal Components Analysis. The Principal Component Java Functions will not compute the eigenvalues or eigenvector if the column has only zeros. The program will send a warning to the user which columns have zeros and disable functionality of the dialog. To avoid this, the user has the option of deselecting the checkboxes for brine data with excessive zeros before continuing to the next level.

Check boxes at top allow the user to deselect columns with large number of zeros. The Principal Components Matrix functions will not work with a zero column.

![](_page_17_Picture_79.jpeg)

"Delete Well(s)" button allows the user to highlight problem wells and remove them from list before processing. "Compute Correlation Matrix" button performs basic Principal Components and allows the user to display & plot data.

"Begin Normalization Process" button with the "% from Anions/Cations equal to 1.0" text field allows the user to normalize the brine data set to a "Good" brine data set that falls between 1.0 +/- X%, where the user defines the limit of the "Good" Brine data.

"Cancel" button closes this dialog and all dialogs that are opened by this dialog.

The Principal Component Analysis is automatic when the "Compute Correlation Matrix" or "Begin Normalization Process" buttons are selected. The dialogs that are displayed will have button panels at the top of the dialog that will allow the user to display the correlation matrix table, eigenvector & eigenvalue table, Anions/Cations Ratio Plot and the Principal Components Scores Plot. The user can save the brine data either as an Extensible Markup Language (XML), Comma Separated Values (CSV) or save the displayed dialogs and plots as Portable Network Graphics (PNG) images with the option of creating a Portable Document Format (PDF) of each plot.

## **Compute Correlation Matrix Button**

Buttons to display dialogs & plots and to save the information generated.

Color Legend for brine data cells that are colored.

Brine Data imported in meq/l units with table cells colored if the data falls outside 1.5 standard deviations.

![](_page_18_Picture_76.jpeg)

Table showing the Mean and Standard Deviation of the wells that are displayed.

![](_page_18_Picture_6.jpeg)

Close this dialog and all dialogs opened by this dialog.

Display the Covariance Matrix Table.

- $\overline{\Sigma}$ v Display the Eigenvector Matrix & Eigenvalues Tables.
- Ø Display the Principal Components Scores Plot.
- hL

Display the Brine Data Anions/Cations Ratio Plot.

![](_page_18_Picture_15.jpeg)

Save Brine Data Displayed as a Comma Separated Values (CSV) ASCII File.

![](_page_18_Picture_17.jpeg)

Save Brine Data Displayed as a Extensible Markup Language (XML) ASCII File.

Save dialog or plot as a Portable Network Graphics (PNG) file with the option of creating a Portable Document Format (PDF) file.

![](_page_19_Picture_0.jpeg)

**Display the Covariance Matrix Table Dialog.** 

![](_page_19_Picture_45.jpeg)

## **Covariance Matrix Table Dialog Buttons**

Close this dialog.

 $\frac{1}{PDF}$ 

Save covariance matrix table as a Portable Network Graphics (PNG) file with the option of creating a Portable Document Format (PDF) file.

![](_page_19_Picture_5.jpeg)

 $\sum$ v Display the Eigenvector Matrix & Eigenvalues Table Dialog.

![](_page_19_Picture_46.jpeg)

#### Eigenvector Matrix & Eigenvalues Table Dialog Buttons

![](_page_19_Picture_9.jpeg)

Save eigenvector matrix & eigenvalues table panel as a Portable Network Graphics (PNG)  $\frac{1}{PDF}$ file with the option of creating a Portable Document Format (PDF) file.

![](_page_20_Picture_0.jpeg)

 $\mathbb{Z}$  Display the Principal Components Scores Plot.

![](_page_20_Figure_2.jpeg)

 $\frac{1}{PDF}$ Save anions/cations cross plot as a Portable Network Graphics (PNG) file with the option of creating a Portable Document Format (PDF) file.

### **Save Brine Data as a Comma Separated Values (CSV) ASCII File**

![](_page_21_Picture_1.jpeg)

Click on the CSV Icon Button  $\overline{csv}$  at the top of the "Brine Principal Components" dialog to open the "Select a Different Directory Path" Dialog.

![](_page_21_Picture_58.jpeg)

 $\left| \frac{d}{dx} \right|$  Select

Highlight the Directory you wish to place the CSV Fil

Select the "Select" Button.

![](_page_21_Picture_59.jpeg)

![](_page_21_Picture_60.jpeg)

path is transferred to the "Save field.

default filename, you can alter ny name you wish. The "File field will show what the file aved as.

ntinue" Button to save file.

 $\mathbf{x}$ 

![](_page_22_Picture_14.jpeg)

To view the CSV File created just go to the directory<br>you saved the CSV file. To open the file you can open the file in a notepad text editor or you can double click on the file and a Microsoft Excel Application will launch and display the contents of the file.

![](_page_22_Picture_15.jpeg)

## **Save Brine Data as an Extensible Markup Language (XML) ASCII File**

![](_page_23_Picture_1.jpeg)

Click on the XML Icon Button  $\overline{XML}$  at the top of the "Brine Principal Components" dialog to open the "Select a Different Directory Path" Dialog.

![](_page_23_Picture_45.jpeg)

 $\sqrt{2}$ 

Highlight the Directory you wish to place the XML

Select the "Select" Button.

![](_page_23_Picture_46.jpeg)

![](_page_23_Picture_47.jpeg)

 $\mathbf{x}$ 

![](_page_24_Picture_10.jpeg)

To view the XML File created just go to the<br>directory you saved the XML file and double<br>click and a web page will display the brine data XML File.

![](_page_24_Picture_11.jpeg)

## **Save Brine Principal Components Panel as a Portable Network Graphics (PNG) Image File**

![](_page_25_Picture_1.jpeg)

Click on the PDF Icon Button **PDF** at the top of the "Brine Principal Components" Dialog to open the "Select a Different Directory Path" Dialog.

![](_page_25_Picture_42.jpeg)

r

Highlight the Directory you wish to place the PNG File.

Select the "Select" Button.

![](_page_25_Picture_43.jpeg)

![](_page_25_Picture_44.jpeg)

÷

The PNG Image File is created along with a HTML file to display the PNG image. At the top of the HTML File is a link that allows the user to create a PDF document of the PNG Image File.

![](_page_26_Picture_52.jpeg)

If the Covariance Matrix Dialog, Principal Components Scores Plot, etc. are displayed then the PNG button automatically retrieves the image from those dialogs and creates a PNG image of each and displays it at the same time the Brine Principal Components PNG Image is displayed.

It the default name "brine" for the Brine Principal Components PNG Image is used then the each of the other images will append a distinct phrase to distinguish it from the main dialog PNG Image plot, i.e.

- Covariance Matrix Panel PNG File will have the name brine\_cov.png
- Eigenvectors & eigenvalues Panel PNG File will have the name brine\_eign.png
- Principal Components Scores Plot PNG File will have the name brine\_Xplot.png
- Anions/Cations Plot PNG File will have the name brine\_plot.png

## **Brine Data - Principal Components Analysis**

![](_page_27_Picture_79.jpeg)

The original Brine data set are converted from mg/l units to meq/l units.

Mean  $\overline{X}_k$  is the average value of each column k

$$
\overline{X}_{k} = \frac{\sum_{i=1}^{N} X_{i}}{N}
$$

$$
\sigma_{k} = \left[\frac{\sum_{i=1}^{N} (X_{ik} - \overline{X}_{k})^{2}}{(N-1)}\right]
$$

⅓

Sigma (Standard Deviation)  $\sigma_k$  is a measure of how spread out the k<sup>th</sup> data column is.

![](_page_27_Figure_6.jpeg)

The brine data cells are colored to illustrate how spread out the data is with respect to the standard deviation, i.e. green and blues from  $-1.5\sigma$  to less than  $-3\sigma$  and yellows and oranges from  $1.5\sigma$  to above  $3\sigma$ .

|     | $k = 1$ | $\overline{2}$ | 3      |        |      | .    |       |           |      |            | M    |
|-----|---------|----------------|--------|--------|------|------|-------|-----------|------|------------|------|
| N   | 2105.26 | 7.92           | 163.78 | 495.0  | 0.01 | 0.04 | 0.0   | 3074.75   | 5.25 | 15.11      | 7.05 |
|     | 2409.74 | 9.71           | 227.16 | 638.72 | 0.0  |      | 6 R   | 3723.55   | 6.13 | 15.15      | 5.25 |
|     | 1726.83 | 69             | 137.44 | 406.18 | 0.01 | 0.04 | 1.18  | 2397.74   | 4.38 | 15.84      | 6.86 |
|     | 2435.84 | 10.99          | 195.06 | 588.82 | 0.0  | 0.02 | 0.81  | 3526.09   | 6.0  | 13.51      | 5.73 |
|     | 2648.97 | 9.71           | 239.5  | 633.73 | 0.0  | 0.02 | 0.75  | 3723.55   | 6.88 | 11.86      | 5.75 |
| ٠   | 2322.74 | 12.22          | 187.65 | 538.92 | 0.0  | 0.02 | 0.93  | 3300.42   | 4.88 | 14.19      | 6.31 |
| ۰   | 2453.24 | 11.09          | 195.06 | 573.85 | 0.01 | 0.02 | 0.89  | 3554.3    | 5.88 | 13.47      | 5.81 |
|     | 2418.44 | 10.79          | 193.41 | 558.88 | 0.0  | 0.03 | 0.59  | 3582.51   | 6.0  | 13.17      | 5.8  |
|     | 2561.98 | 12.22          | 198.35 | 578.84 | 0.01 | 0.03 | 1.29  | 3526.09   | 5.63 | 13.2       | 5.87 |
|     | 2701.17 | 9.97           | 200.0  | 608.78 | 0.0  | 0.03 | 1.18  | 3497.88   | 5.75 | 13.47      | 5.88 |
|     | 2496.73 | 11.89          | 213.99 | 578.84 | 0.0  | 0.04 | 1.42  | 3300.42   | 5.88 | 14.4       | 5.98 |
| R   | 2757.72 | 9.3            | 276.54 | 533.93 |      | 0.02 | 0.76  | 4090.26   | 8.13 | 6.97       | 5.83 |
| 2   | 2422.79 | 10.2           | 187.65 | 578.84 | 0.0  | 0.03 | 0.57  | 3526.09   | 5.63 | 13.13      | 5.94 |
| 181 | 2414.09 | 11.2           | 204.11 | 573.85 | 0.0  | 0.03 | 0.71  | 3497.88   | 5.88 | 14.03      | 5.74 |
|     | Na      | к              | Mg     | Ca     | Ba   | MnII | Felll | <b>CI</b> | Br   | <b>SO4</b> | PH   |

Normalize each column to its standard deviation. Unless the data is normalized, a variable with a large variance will dominate,  $x_{ik} = X_{ik}/\sigma_k$ , where i is the row, k is column.

![](_page_28_Picture_104.jpeg)

### Covariance Matrix

The web app performs all the processing in the background. The process begins by constructing the Covariance matrix for the brine data set. Covariance  $[cov(x, y)]$  is a measure how much each data column vary from the mean with respect to each other.

$$
cov(x,y) = \frac{\sum_{i=1}^{N} (x_i - \overline{x}) (y_i - \overline{y})}{(N-1)}
$$

where x is the mean of brine data column k divided by  $\sigma_k$  where  $x_i$  is the individual brine data divided by  $\sigma_k$ , subscript i represents the well, subscript k represents the brine data column, e.g. cov (Na, Ca) is sum over the Na (Sodium cation) and Ca (Calcium cation) columns of the normalized data set.

To compute the Eigenvectors and Eigenvalues this web app uses JAMA a Java Matrix Package [\(http://math.nist.gov/javanumerics/jama/](http://math.nist.gov/javanumerics/jama/) ).

*"JAMA is a basic linear algebra package for Java. It provides user-level classes for constructing and manipulating real, dense matrices. It is meant to provide sufficient functionality for routine problems, packaged in a way that is natural and understandable to non-experts. It is intended to serve as the standard matrix class for Java."*

JAMA Java Functions:

C represents the symbol for the Covariance Matrix

The eigenvalues & eigenvectors JAMA functions are listed as follows

 $E_v = C.ei g(t)$ , where the eig() function computes the eigenvalues & eigenvectors of the covariance matrix C.

The eigenvalues can be retrieved as follows, Eigenvalues  $E_v$ .getRealEigenvalues() and the eigenvectors can then be retrieve as follows, Eigenvectors =  $E_v$ .getV().

![](_page_29_Picture_101.jpeg)

The principal components is less than or equal to the number of original variables. The first principal component  $Pc_1$  has the largest possible variance i.e., it accounts for as much of the variability in the data as possible and the next principal component  $Pc<sub>2</sub>$  has the highest variance possible under the constraint that it is orthogonal to the preceding component. The principal components are orthogonal because they are the eigenvectors of the covariance matrix, which is symmetric.

![](_page_29_Figure_7.jpeg)

![](_page_29_Figure_8.jpeg)

Construct a Feature Vector from the  $1<sup>st</sup>$  two principal components, e.g. columns 10 and ll.

![](_page_29_Picture_102.jpeg)

Then construct an Adjusted Data Matrix from the Brine Data Matrix by subtracting the mean of each column and then dividing the standard deviation of the each column.

Adjusted Data Matrix [Am] =  $[(X_{ik} - \overline{X}_{k}) / \sigma_{k}]$ 

where  $\overline{X}_k$  is the mean of brine data column k

 $X_{ik}$  is the individual brine data; i=well, k=brine data

 $\sigma_k$  is the standard deviation of the brine data column

Compute the Principal Components Scores [PC Scores] matrix as the Adjusted Data matrix times the Feature Vector.

 $[PC \text{Scores}] = [Am] X [V]$ 

The Principal Components Scores [PC Scores] matrix converts the multi dimensional matrix into a 2 dimensional matrix.

![](_page_30_Figure_8.jpeg)

## **Begin Normalization Process Button**

Buttons to display dialogs & plots and to save the information generated.

Color Legend for brine data cells that are colored.

Brine Data imported in meq/l units with table cells colored if the data falls outside 1.5 standard deviations.

![](_page_31_Picture_105.jpeg)

Table showing the Mean and Standard Deviation of the wells that are displayed.

**FELT**  $\circledcirc$  Original Data  $\circledcirc$  Good Data  $\circledcirc$  Data Below 1  $\circledcirc$  Data Above 1  $\circledcirc$  Normalized

- Close this dialog and all dialogs opened by this dialog.
- Display the Covariance Matrix Table.
- **ALLA** Display the Eigenvector Matrix & Eigenvalues Tables.
	- Display the Principal Components Scores Plot.
- H Display the Brine Data Anions/Cations Ratio Plot.
- $\frac{1}{\cos y}$ Save Brine Data Displayed as a Comma Separated Values (CSV) ASCII File.
- $\frac{1}{x}$ Save Brine Data Displayed as a Extensible Markup Language (XML) ASCII File.

 $\frac{1}{PDF}$ Save dialog or plot as a Portable Network Graphics (PNG) file with the option of creating a Portable Document Format (PDF) file.

#### **Radio Buttons:**

. Original Data - Displays all the imported brine data ordered by "Good" brine data set, Brine Data Anions/Cations Ratio below 1.0, Brine Data Anions/Cations Ration above 1.0.

- . Good Data Displays the "Good" brine data set.
- . Data Below 1 Displays the Brine Data Anions/Cations Ratio below 1.0.
- . Data Above 1 Displays the Brine Data Anions/Cations Ration above 1.0.

. Normalized - Displays all the brine data normalized to the "Good" brine data set ordered by "Good" brine data set,

Brine Data Anions/Cations Ratio below 1.0, Brine Data Anions/Cations Ration above 1.0.

### **Normalization Brine Data to +/- 2% of the Anions/Cations Ratio of 1.0**

The "Begin Normalization Process" Button on the "Brine Data" Dialog allows the user to force the brine data set to a "Corrected" Value. The default "% from Anions/Cations equal to 1.0" text field is 2.0, which implies the "Good" data set will fall between 1.02 and 0.98 inclusive. The web app separates the brine data above 1.02 and labels it as "Data Above 1" and brine data below 0.98 as "Data Below 1". In this specific example the data above 1.0 is K-State measured data and the data below is Baker Hughes measured data. The "Good" data set has at least 2 measurements of K-State in the data set with the rest being from the Baker Hughes data set.

![](_page_32_Figure_2.jpeg)

The web app performs all the processing in the background, the user can only change the "% from Anions/Cations equal to 1.0" text field. The process begins by constructing the Covariance matrix for the "Good" data set, since this will be used in correcting the above and below data sets. Covariance  $[cov(x,y)]$  matrix is a measure how much each data column vary from the mean with respect to each other.

$$
cov(x,y) = \frac{\sum_{i=1}^{N} (x_i - \overline{x}) (y_i - \overline{y})}{(N-1)}
$$

where x is the mean of brine data column k divided by  $\sigma_k$  where  $x_i$  is the individual brine data divided by  $\sigma_k$ , subscript i represents the well, subscript k represents the brine data column, e.g. cov (Na, Ca) is sum over the Na (Sodium cation) and Ca (Calcium cation) columns of the normalized data set.

## Covariance Matrix - Good Data Set

![](_page_33_Picture_90.jpeg)

 $x \rightarrow$ 

**Covariance Matrix** 

Covariance iviality<br>
cov(Na, Na) cov(Na, K) cov(Na, Mg) ... cov(Na, SO<sub>4</sub>) cov(Na, PH)<br>
cov(K, Na) cov(K, K) cov(K, Mg) ... cov(K, SO<sub>4</sub>) cov(K, PH)<br>
cov(Mg, Na) cov(Mg, K) cov(Mg, Mg) ... cov(Mg, SO<sub>4</sub>) cov(Mg, PH)<br>
cov(  $C = \vert$ 

To compute the Eigenvectors and Eigenvalues this web app uses JAMA a Java Matrix Package [\(http://math.nist.gov/javanumerics/jama/](http://math.nist.gov/javanumerics/jama/) ).

*"JAMA is a basic linear algebra package for Java. It provides user-level classes for constructing and manipulating real, dense matrices. It is meant to provide sufficient functionality for routine problems, packaged in a way that is natural and understandable to non-experts. It is intended to serve as the standard matrix class for Java."*

JAMA Java Functions:

C represents the symbol for the Covariance Matrix

The eigenvalues & eigenvectors JAMA functions are listed as follows

 $E_v = C.ei g(t)$ , where the eig() function computes the eigenvalues & eigenvectors of the covariance matrix C.

The eigenvalues can be retrieved as follows, Eigenvalues  $E_v$ .getRealEigenvalues() and the eigenvectors can then be retrieve as follows, Eigenvectors =  $E_v$  getV().

![](_page_33_Picture_91.jpeg)

Construct an Adjusted Data Matrix from the Brine Data Matrix by subtracting the mean of each column.

Adjusted Data Matrix  $[Am] = [ (X_{ik} - \overline{X}_{k}) ]$ 

where  $\overline{X}_k$  is the mean of brine data column k

 $X_{ik}$  is the individual brine data; i=well, k=brine data

Compute the Final Data [F] matrix as the Eigenvector [V] times the transpose of the Adjusted Data  $[Am]^T$  matrix,

 $[F] = [V] X [Am]^T$ 

The Original Data [B] matrix can be found by multiplying the transpose of the Feature Vector  $[V]$ <sup>T</sup> times the Fine Data [F] matrix plus the Original Mean [X<sub>o</sub>] of the "Good" data set,

 $[B] = [V]^T X [F] + [X_0].$ 

The above equation also works even if a feature vector is constructed from the eigenvectors where not all the eigenvectors are included. If the eigenvector is used on the Adjusted Data Matrix and the Original Mean is added back then the original Brine data matrix should be reproduced. This is the basis of the correction of the above and below data sets.

![](_page_34_Picture_138.jpeg)

The mean values for the Below & Above data sets are compared with the "Good" data set. The means for the Chlorides are lower for the Below & Above data sets. The Above data set is also mixed for the other analytes.

The normalization process assumes that the "Good" Data set is correct and that for some reason the measurements Below and Above the 2% of the Anions/Cations ratio of 1.0 have below average values of Chlorides, because these water samples have a very high concentration of Chlorides which could have saturated the measurements results. This analysis is not suggesting that the data is in error only that the Brine data for Below and Above data sets will be modified to fit the "Good" Data set mean value.

The "Good" Data eigenvectors and Means will be used to correct the Brine data for the Below and Above data sets. In the same manner as the "Good" brine data set, the Adjusted Data Matrix will be constructed for the Below and Above data sets using their respective means. Then the "Good" eigenvectors and "Good" means will be used to compute the "original" data sets as if the above and below were measured as the original good data, the final equation is used to compute the corrected data sets,

 $[B] = [Vg]^T X [ [Vg] X [Am_R]^T ] + [Xg].$ 

where [Vg] is the eigenvector of the "Good" data set

 $[Xg]$  is the "Good" mean matrix

[Am<sub>R</sub>] is the Adjusted Data Matrix for either the Below or Above data sets.

[B] is the "new Original" data set of the Below or Above Brine data.

Using the above equation on the Above & Below data sets the data is corrected to the 2% range limit as illustrated below,

![](_page_35_Figure_7.jpeg)

# **Comparison of the Original Brine Data with the Normalized Brine Data**

![](_page_36_Picture_13.jpeg)

![](_page_36_Picture_14.jpeg)

## Covariance Matrix - Original Data Set

![](_page_36_Picture_15.jpeg)

![](_page_37_Figure_0.jpeg)

![](_page_38_Picture_9.jpeg)

![](_page_38_Picture_10.jpeg)

## Covariance Matrix - Normalized Data Set

![](_page_38_Picture_11.jpeg)

![](_page_39_Figure_0.jpeg)